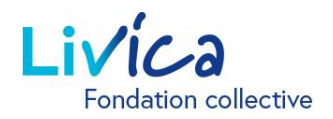

# Le portail en ligne de Livica

## Instructions pour la première connexion / l'inscription

#### Connexion / Inscription

- 1. Rendez-vous sur le site web: **<https://portal.livica.ch/>**
- 2. Cliquez sur «S'inscrire»

## Connexion

Veuillez vous connecter à l'aide de votre nom d'utilisateur ou de votre nouveau numéro d'assurance sociale.

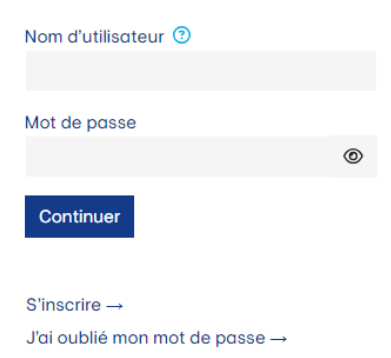

### 1 Identification

1. Entrez votre numéro d'assurance sociale à 13 chiffres

 $\rightarrow$  Vous trouverez votre numéro d'assurance à 13 chiffres sur votre certificat de prévoyance actuel

- 2. Entrez votre date de naissance
- 3. Entrez votre code d'activation personnel

 $\rightarrow$  Vous recevrez le code d'activation par courrier séparé

# **Assurés ou** bénéficiaires d'une rente

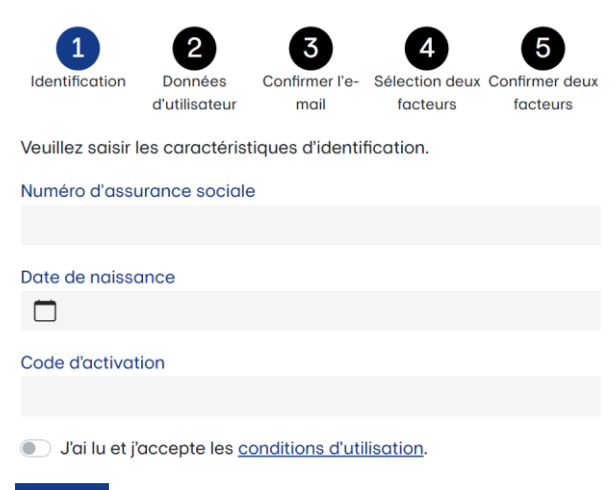

Continuer Annuler

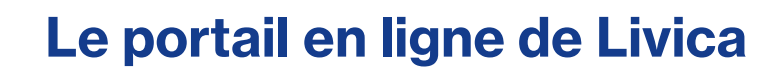

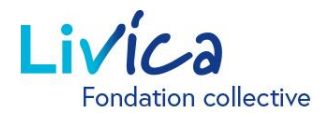

#### 2 Saisie des données d'utilisateur

- 1. Entrez votre adresse e-mail (privée) (qui est également votre nom d'utilisateur)
- 2. Créez votre mot de passe (au moins 8 caractères des groupes suivants: chiffres, minuscules, majuscules, caractères spéciaux)
- 3. Répétez le mot de passe

 $\rightarrow$  Une fois que vous avez saisi votre adresse email, vous recevrez un code de confirmation dans votre messagerie électronique (veuillez également vérifier vos dossiers de courrier indésirable)

## Assurés ou bénéficiaires d'une rente

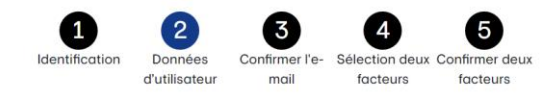

Veuillez saisir vos données d'utilisateur et votre nouveau mot de passe. Le mot de passe doit comporter au moins 8 caractères et contenir des caractères des groupes suivants: chiffres, minuscules, maiuscules, caractères spéciaux.

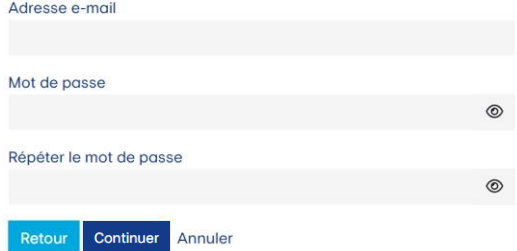

### **3** Saisie du code de confirmation

1. Saisissez le code de confirmation qui figure dans l'e-mail que vous venez de recevoir

# Assurés ou bénéficiaires d'une rente

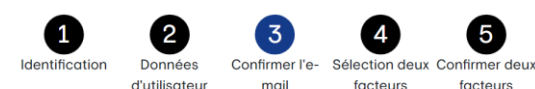

Veuillez saisir le code de confirmation qui a été envoyé à l'adresse email

Code de confirmation

Retour Continuer Annuler

# Le portail en ligne de Livica

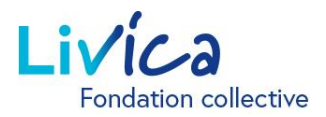

### Configuration de l'authentification 4

L'accès au portail des assurés est en outre protégé par une authentification à deux facteurs. Vous avez le choix entre deux options:

**Option 1:** message texte envoyé à un numéro de téléphone mobile

**Option 2:** une application d'authentification

 $\rightarrow$  Cette application, p. ex. «Microsoft Authenticator», peut être téléchargée sur l'App Store d'Apple ou le Play Store de Google.

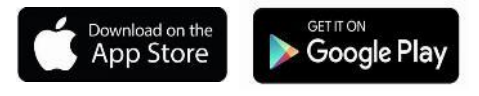

#### **Option 1**  5

Message texte envoyé à un numéro de téléphone mobile:

Un code de confirmation est envoyé par SMS au numéro de téléphone mobile souhaité.

1. Veuillez reporter le code de confirmation dans le champ.

#### **Option 2**  5

Application d'authentification:

- 1. Scannez le code QR généré sur le site web avec l'application d'authentification
- 2. Saisissez le code de confirmation de l'application d'authentification

## Assurés ou bénéficiaires d'une rente

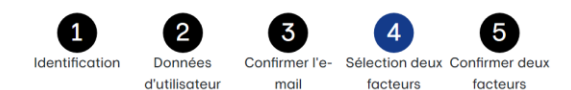

L'accès à votre compte utilisateur est protégé par une authentification à deux facteurs. Veuillez sélectionner la variante à l'aide de laquelle vous souhaitez vous connecter à l'avenir.

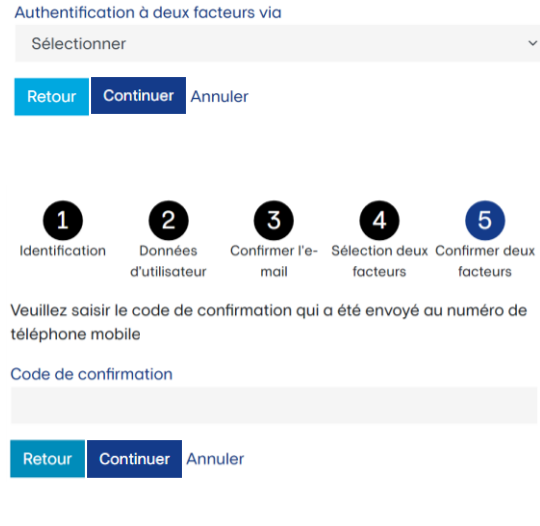

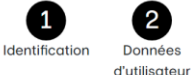

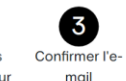

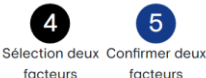

Veuillez ouvrir votre application d'authentification et scanner le code QR. Saisissez ensuite le code affiché dans l'application d'authentification pour confirmer.

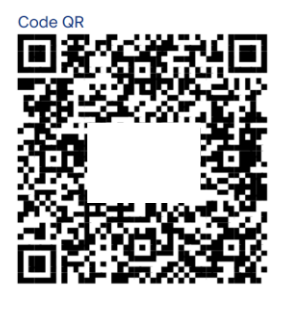

Code de confirmation

Continuer Retour Annuler